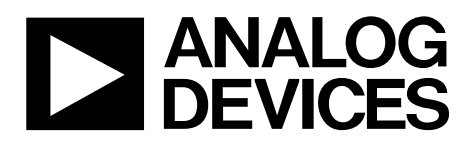

One Technology Way • P.O. Box 9106 • Norwood, MA 02062-9106, U.S.A. • Tel: 781.329.4700 • Fax: 781.461.3113 • www.analog.com

## **Evaluating the [ADAU1372](http://www.analog.com/adau1372?doc=eval-adau1327z_ug-807.pdf) Quad ADC, Dual DAC, Low Latency, Low Power Codec**

### <span id="page-0-0"></span>**[EVAL-ADAU1372Z P](http://www.analog.com/adau1372?doc=eval-adau1327z_ug-807.pdf)ACKAGE CONTENTS**

**[EVAL-ADAU1372Z](http://www.analog.com/adau1372?doc=eval-adau1327z_ug-807.pdf) evaluation board [EVAL-ADUSB2EBZ \(](http://www.analog.com/eval-adusb2ebz?doc=eval-adau1372z_ug-807.pdf)USBi) communications adapter USB cable with Mini-B plug Evaluation board/software quick start guide** 

### <span id="page-0-1"></span>**DOCUMENTS NEEDED**

**[ADAU1372 d](http://www.analog.com/adau1372?doc=eval-adau1327z_ug-807.pdf)ata sheet [AN-1006 Application Note,](http://www.analog.com/AN-1006?doc=eval-adau1372z_ug-807.pdf) Using th[e EVAL-ADUSB2EBZ](http://www.analog.com/eval-adusb2ebz?doc=eval-adau1372z_ug-807.pdf)**

### <span id="page-0-2"></span>**GENERAL DESCRIPTION**

This user guide explains the design and setup of the [EVAL-ADAU1372Z](http://www.analog.com/adau1372?doc=eval-adau1327z_ug-807.pdf) evaluation board.

This evaluation board provides full access to all analog and digital inputs/outputs on the [ADAU1372.](http://www.analog.com/adau1372?doc=eval-adau1327z_ug-807.pdf) The [ADAU1372](http://www.analog.com/adau1372?doc=eval-adau1327z_ug-807.pdf) register can be controlled by Analog Devices, Inc., SigmaStudio™ software, which interfaces to the board via a USB connection. Th[e EVAL-ADAU1372Z c](http://www.analog.com/adau1372?doc=eval-adau1327z_ug-807.pdf)an be powered by a single AAA battery, by the USB bus, or by a single 3.8 V to 6 V supply; any of these are regulated to the voltages required on the board. The printed circuit board (PCB) is a 4-layer design, with a single ground plane and a single power plane on the inner layers. The board contains connectors for external microphones and speakers. The master clock can be provided externally or by the on-board 12.288 MHz passive crystal.

Note that throughout this application note, multifunction pins, such as SCL/SCLK, are referred to either by the entire pin name or by a single function of the pin, for example, SCLK, when only that function is relevant.

Complete specifications for the [ADAU1372 a](http://www.analog.com/adau1372?doc=eval-adau1327z_ug-807.pdf)re available in the [ADAU1372 d](http://www.analog.com/adau1372?doc=eval-adau1327z_ug-807.pdf)ata sheet available from Analog Devices, and should be consulted in conjunction with this user guide when using the evaluation board.

### <span id="page-0-3"></span>**[EVAL-ADAU1372Z E](http://www.analog.com/adau1372?doc=eval-adau1327z_ug-807.pdf)VALUATION BOARD, TOP SIDE AND BOTTOM SIDE**

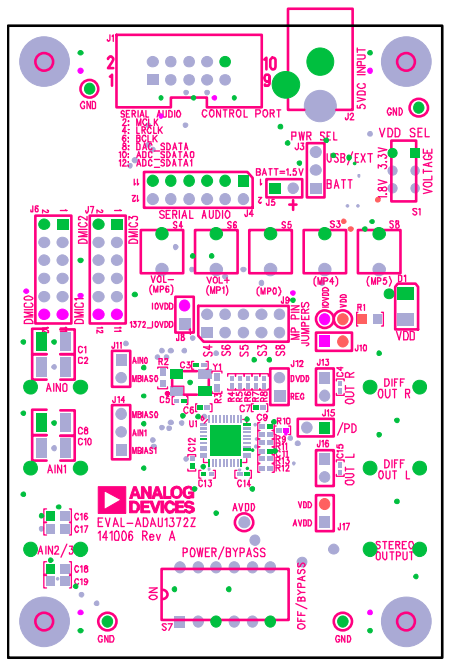

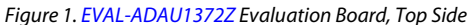

12946-001

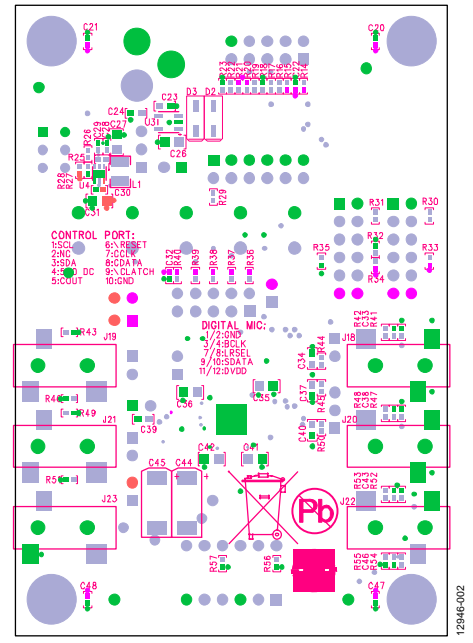

Figure 2[. EVAL-ADAU1372Z E](http://www.analog.com/adau1372?doc=eval-adau1327z_ug-807.pdf)valuation Board, Bottom Side

## **TABLE OF CONTENTS**

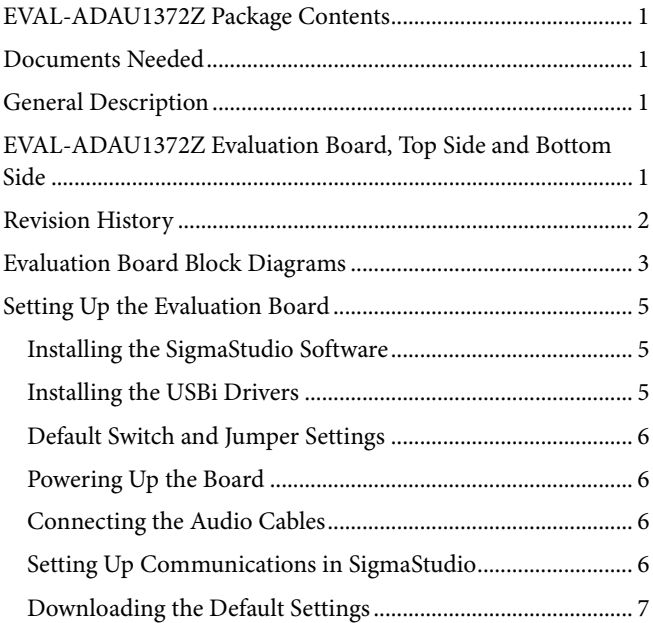

### <span id="page-1-0"></span>**REVISION HISTORY**

2/15-Revision 0: Initial Version

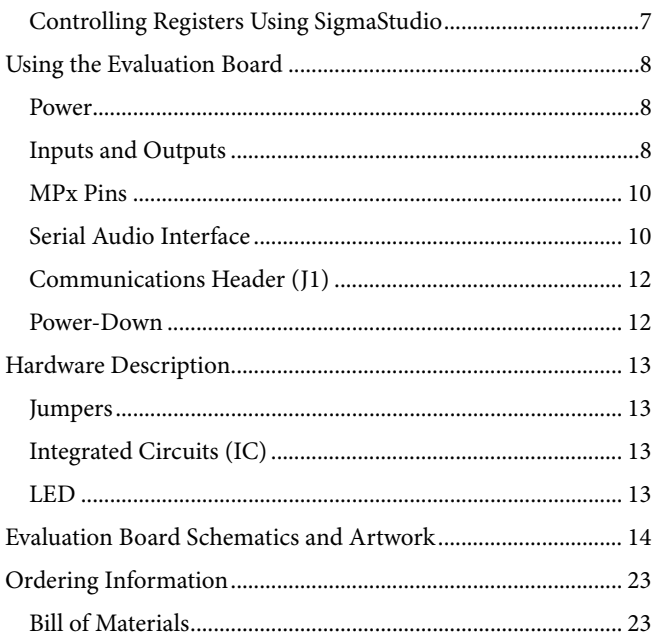

## <span id="page-2-0"></span>EVALUATION BOARD BLOCK DIAGRAMS

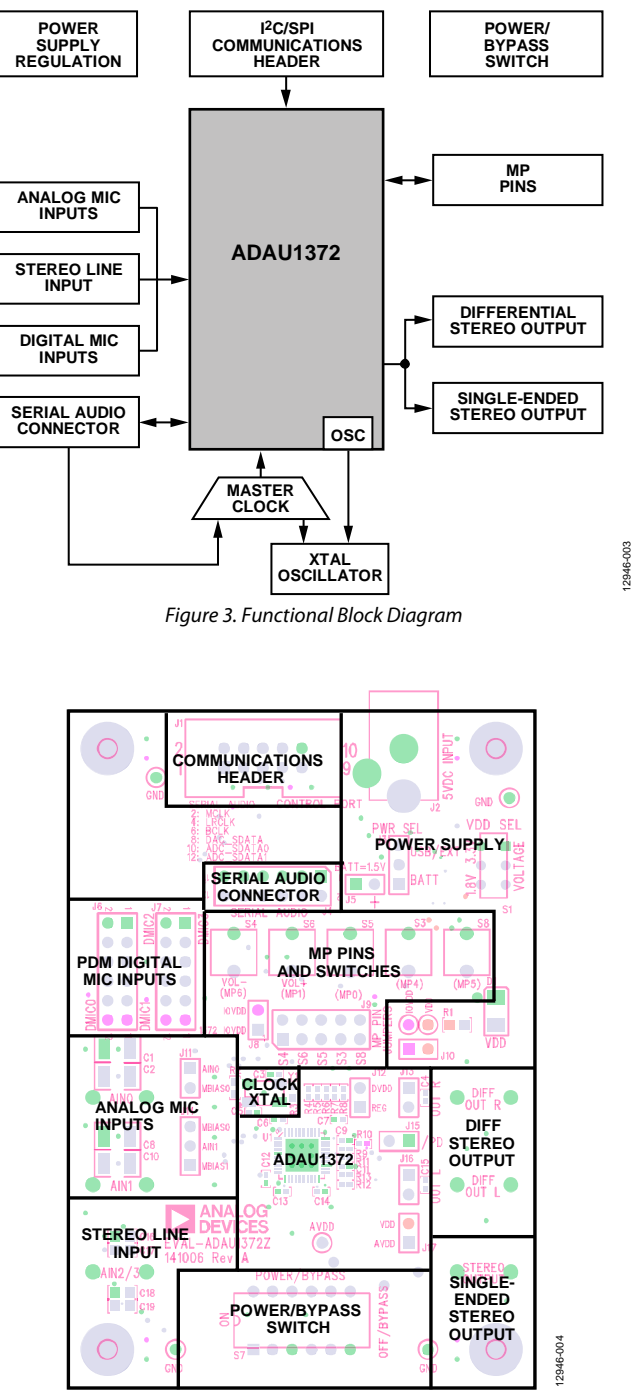

12946-003

Figure 4. Board Layout Block Diagram

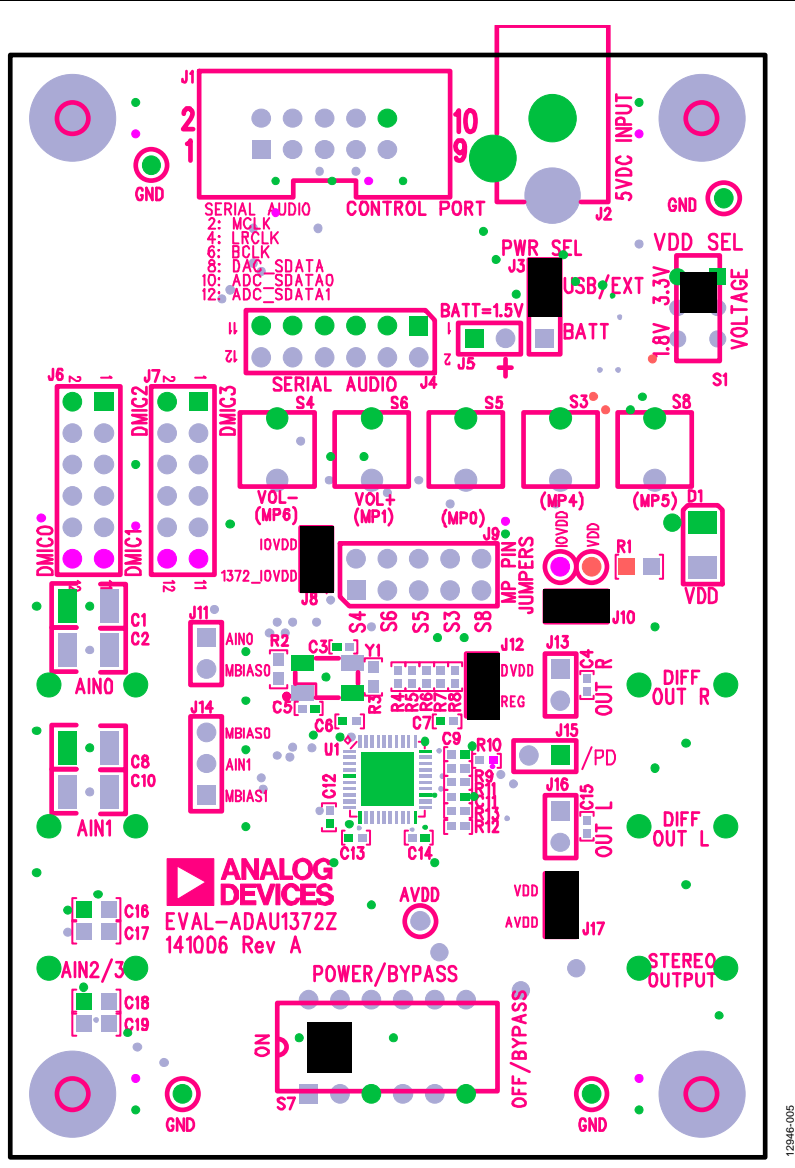

*Figure 5. Default Jumper and Switch Settings (Solid Black RectanglesIndicate Switch or Jumper Positions)*

12946-008

12946-009

2946-009

## <span id="page-4-0"></span>SETTING UP THE EVALUATION BOARD **INSTALLING THE SigmaStudio SOFTWARE**

<span id="page-4-1"></span>SigmaStudio must be installed to use th[e EVAL-ADAU1372Z.](http://www.analog.com/adau1372?doc=eval-adau1327z_ug-807.pdf) 

Download the latest version of SigmaStudio by completing the following steps:

- 1. Create or log into your myAnalog account at [analog.com.](http://www.analog.com/)
- 2. Download the SigmaStudio software from [analog.com/SigmaStudioDownload.](http://www.analog.com/SigmaStudioDownload?doc=eval-adau1372z_ug-807.pdf)
- 3. Install SigmaStudio by double clicking **ADI\_SigmaStudioRel-<version>.exe** and following the prompts. A computer restart is not required.
- 4. Consult [ez.analog.com/community/dsp/SigmaDSP f](https://ez.analog.com/community/dsp/sigmadsp?doc=eval-adau1372z_ug-807.pdf)or answers to any questions.

### <span id="page-4-2"></span>**INSTALLING THE USBi DRIVERS**

### **For Windows XP**

SigmaStudio must be installed to use the USBi. When SigmaStudio has been properly installed, connect the USBi to an available USB port with the included USB cable. At this point, Windows® XP recognizes the device (see [Figure 6\)](#page-4-3) and prompts the user to install drivers.

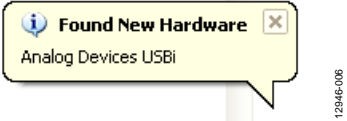

Figure 6. Found New Hardware Notification

<span id="page-4-3"></span>Click **Install from a list or specific location (Advanced)** and then click **Next** (see [Figure 7\)](#page-4-4).

<span id="page-4-4"></span>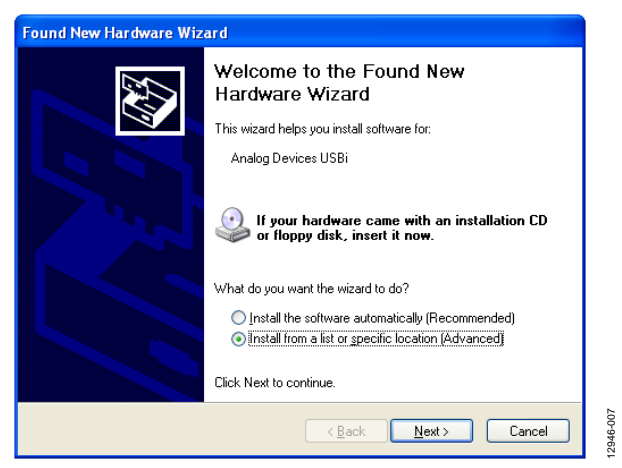

Figure 7. Found New Hardware Wizard—Installation

Click **Search for the best driver in these locations**, select **Include this location in the search**, and click **Browse** to find the **SigmaStudio 3.x\USB drivers** directory (se[e Figure 8\)](#page-4-5).

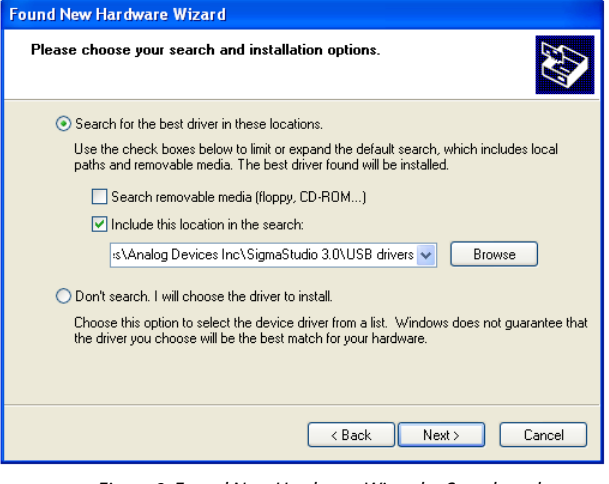

Figure 8. Found New Hardware Wizard—Search and Installation Options

<span id="page-4-5"></span>When the message about Windows logo testing appears, click **Continue Anyway** (se[e Figure 9\)](#page-4-6).

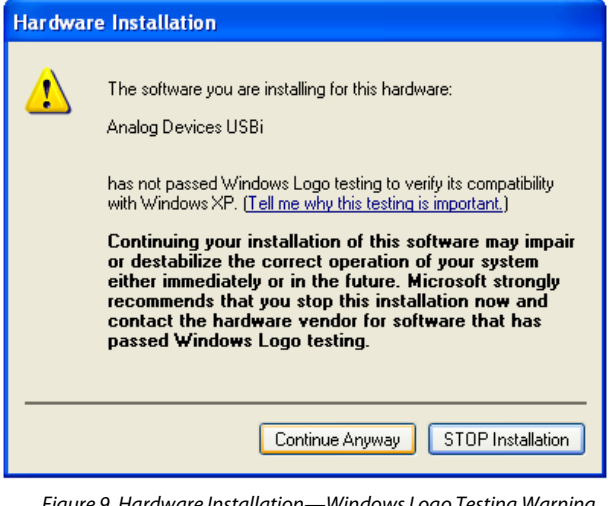

Figure 9. Hardware Installation—Windows Logo Testing Warning

<span id="page-4-6"></span>The USBi drivers are now installed. Leave the USBi connected to the PC.

### **For Windows 7 and Windows Vista**

Connect the USBi to an available USB port with the included USB cable. At this point, Windows 7 recognizes the device and installs the drivers (see [Figure 10\)](#page-4-7).

<span id="page-4-7"></span>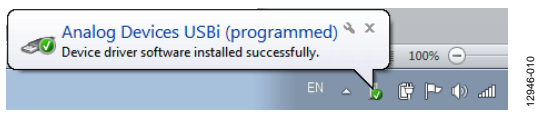

Figure 10. USBi Driver Installed Correctly

### <span id="page-5-0"></span>**DEFAULT SWITCH AND JUMPER SETTINGS**

The J8, J10, J12, and J17 jumpers must be connected, and the J3 jumper must be set to the USB/EXT power setting. The MPx pin jumpers (J9) can be connected as desired to use the MPx push-buttons or switches. The microphone bias jumpers, J11 and J14, can be inserted if microphone bias is needed on Input 0 and Input 1.

Switch S7 selects whether the board is to be powered up or if audio is to be bypassed from input to output with the board powered down. For normal operation, slide the switch to the left. S1 selects whether th[e ADAU1372](http://www.analog.com/adau1372?doc=eval-adau1327z_ug-807.pdf) is powered from 3.3 V or 1.8 V; the default is 3.3 V. When powering the board via the USBi, ensure that the switch on the bottom of the USBi board is set to the correct voltage (1.8 V or 3.3 V).

### <span id="page-5-1"></span>**POWERING UP THE BOARD**

To power up the evaluation board, connect the ribbon cable of the USBi to J1 (CONTROL PORT) of th[e EVAL-ADAU1372Z.](http://www.analog.com/adau1372?doc=eval-adau1327z_ug-807.pdf)

### <span id="page-5-2"></span>**CONNECTING THE AUDIO CABLES**

Connect a stereo audio source to J22 (AIN2/3). Connect headphones or powered speakers to J23 (STEREO OUT). The labels for J22 and J23 are only visible on the bottom of the board (see [Figure 11\)](#page-5-4).

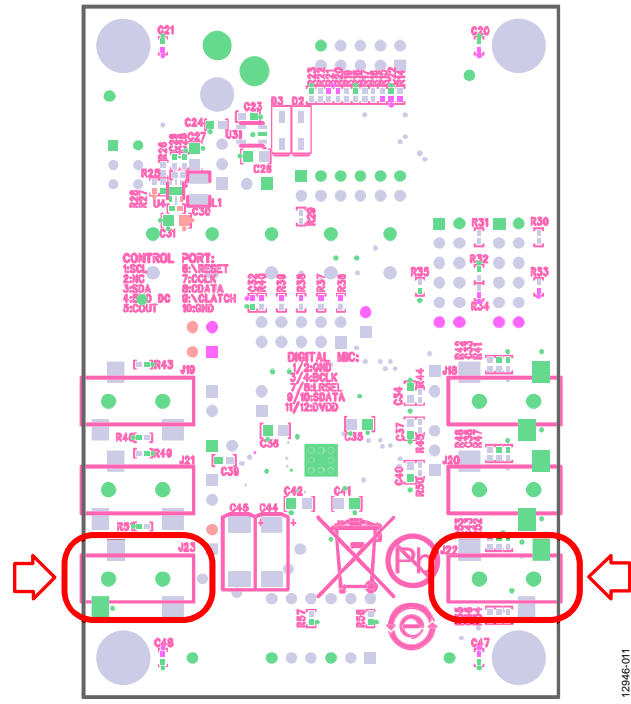

<span id="page-5-4"></span>Figure 11. Stereo Out (J23), Left, and Stereo Input, AIN2/3 (J22), Right

### <span id="page-5-3"></span>**SETTING UP COMMUNICATIONS IN SigmaStudio**

Start SigmaStudio by double-clicking the shortcut on the desktop. To create a new project, click **New Project** in the **File** menu or press **CTRL + N**. The default view of the new project is called the Hardware Configuration tab.

To use the USBi in conjunction with SigmaStudio, select it in the Communication Channels subsection of the toolbox on the left side of the Hardware Configuration tab, and add it to the project space by clicking and dragging it to the right (se[e Figure 12\)](#page-5-5).

12946-012

Figure 12. Adding the USBi Communication Channel

<span id="page-5-5"></span>If SigmaStudio cannot detect the USBi on the USB port of the PC, the background of the USB label is red (se[e Figure 13\)](#page-5-6). This lack of communication can happen when the USBi is not connected or when the drivers are incorrectly installed.

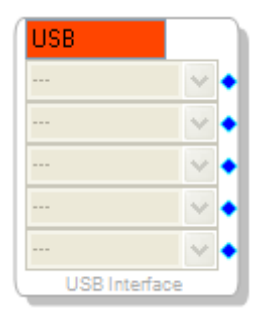

Figure 13. USBi Not Detected by SigmaStudio

12946-013

<span id="page-5-6"></span>If SigmaStudio detects the USBi on the USB port of the PC, the background of the USB label changes to green (se[e Figure 14\)](#page-5-7).

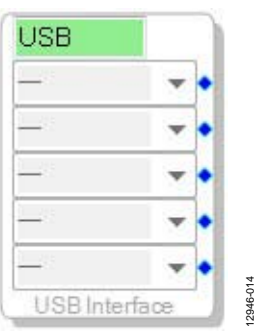

<span id="page-5-7"></span>Figure 14. USBi Detected by SigmaStudio

To add a[n ADAU1372 t](http://www.analog.com/adau1372?doc=eval-adau1327z_ug-807.pdf)o the project, select it from the **Processors (ICs/DSPs)** list and drag it to the project space (see [Figure 15\)](#page-6-2).

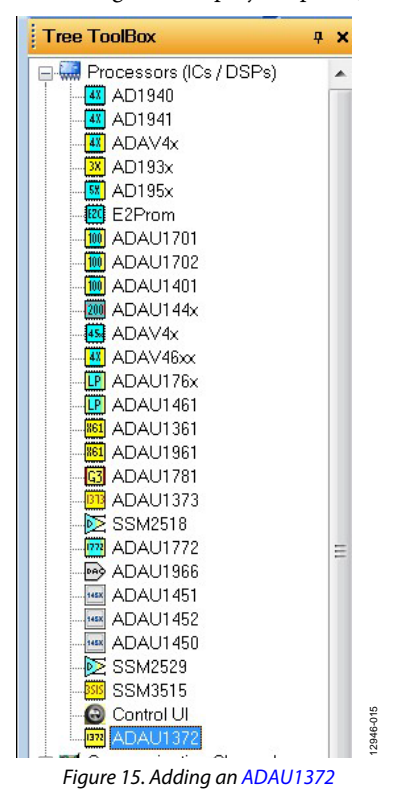

<span id="page-6-2"></span>To use the USB interface to communicate with the target integrated circuit (IC), connect it by clicking and dragging a wire between the blue pin of the USBi and the green pin of the IC (see [Figure 16\)](#page-6-3). The corresponding list of the USBi automatically fills with the default mode and channel for that IC.

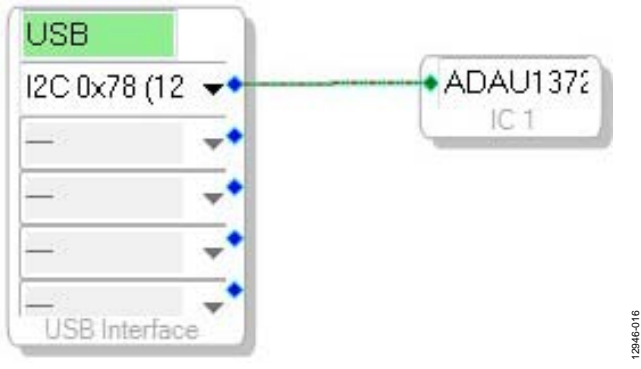

Figure 16. Connecting the USB Interface to a[n ADAU1372 I](http://www.analog.com/adau1372?doc=eval-adau1327z_ug-807.pdf)C

### <span id="page-6-3"></span><span id="page-6-0"></span>**DOWNLOADING THE DEFAULT SETTINGS**

The SigmaStudio default settings for the [ADAU1372 s](http://www.analog.com/adau1372?doc=eval-adau1327z_ug-807.pdf)et up the device to send the analog-to-digital converter (ADC) outputs to the serial ports in two I<sup>2</sup>S serial streams. The serial input port is routed to the two digital-to-analog converter (DAC) outputs. To update all of the registers with the default settings, click the **Link-Compile-Download** button once in the main toolbar of SigmaStudio (se[e Figure 17\)](#page-6-4). Alternately, press **F7**.

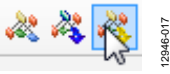

Figure 17. **Link-Compile-Download** Button

<span id="page-6-4"></span>After the download is complete, the registers for th[e ADAU1372](http://www.analog.com/adau1372?doc=eval-adau1327z_ug-807.pdf) can be viewed and changed using SigmaStudio.

### <span id="page-6-1"></span>**CONTROLLING REGISTERS USING SigmaStudio**

With SigmaStudio, users can view and change the register settings in real time. Click the **IC 1[—ADAU1372 R](http://www.analog.com/adau1372?doc=eval-adau1327z_ug-807.pdf)egister Control** tab on the bottom of the Hardware Configuration window to view and change the registers and to reveal the tabs on the top of the window used to view different groupings of registers (see [Figure 18\)](#page-6-5).

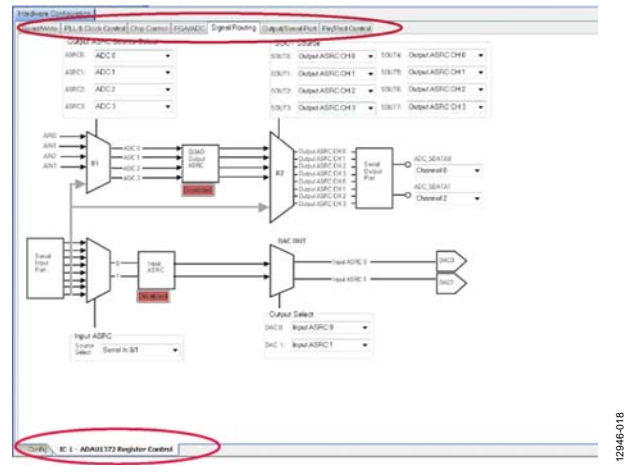

<span id="page-6-5"></span>Figure 18. Hardware Configuration—Register Control in SigmaStudio

Clicking any of these register setting buttons or changing a dropdown box immediately changes the register setting. There is no need to click the **Link-Compile-Download** button again. The **Link-Compile-Download** button is useful for transferring all of the settings shown on every tab to the [ADAU1372 w](http://www.analog.com/adau1372?doc=eval-adau1327z_ug-807.pdf)ith one click. Transferring the settings is a good thing to do when the device is first powered up. Until the **Link-Compile-Download** button is clicked, the settings of the device do not necessarily reflect the settings shown in SigmaStudio.

Alternatively, use the **Read All Registers** button to read the state of the device and update all of the objects in SigmaStudio. This button is often hidden from view and requires the user to scroll down to the bottom of the window. The **Link-Compile-Download** button is useful when working on hardware changes to quickly return the device to a known state after cycling the power.

The Capture window at the very bottom of the SigmaStudio window shows the registers that are being written when a control is activated.

One other detail about the link-compile-download function is that it properly sets the phase-locked loop (PLL) and main clock controls in the proper order to allow the PLL to lock and start up the internal clocks. The user is not required to select the proper sequence of controls to start up th[e ADAU1372.](http://www.analog.com/adau1372?doc=eval-adau1327z_ug-807.pdf)

## <span id="page-7-0"></span>USING THE EVALUATION BOARD **POWER**

<span id="page-7-1"></span>Power can be supplied to th[e EVAL-ADAU1372Z](http://www.analog.com/adau1372?doc=eval-adau1327z_ug-807.pdf) in one of three ways. When Jumper J3 is in the USB/EXT position, power can be supplied by connecting th[e EVAL-ADUSB2EBZ \(](http://www.analog.com/eval-adusb2ebz?doc=eval-adau1372z_ug-807.pdf)USBi) board to J1 (se[e Figure 19\)](#page-7-3) or by connecting a tip positive 3.8 V dc to 6 V dc power supply on J2.

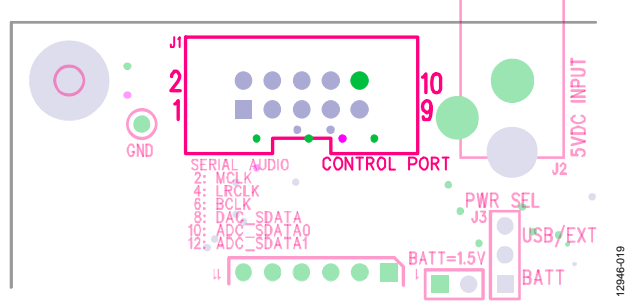

Figure 19. Header J1, Control Port

<span id="page-7-3"></span>To supply power via a 1.5 V battery, J3 must be set to the BATT position, and the battery must be connected to J5. The on-board regulator generates the 3.3 V dc or 1.8 V dc supply, determined by S1, for the on-board circuitry. LED D1 lights up when power is supplied to the board. To connect power to th[e ADAU1372,](http://www.analog.com/adau1372?doc=eval-adau1327z_ug-807.pdf) connect the J8, J10, J12, and J17 jumpers (see [Figure 20\)](#page-7-4).

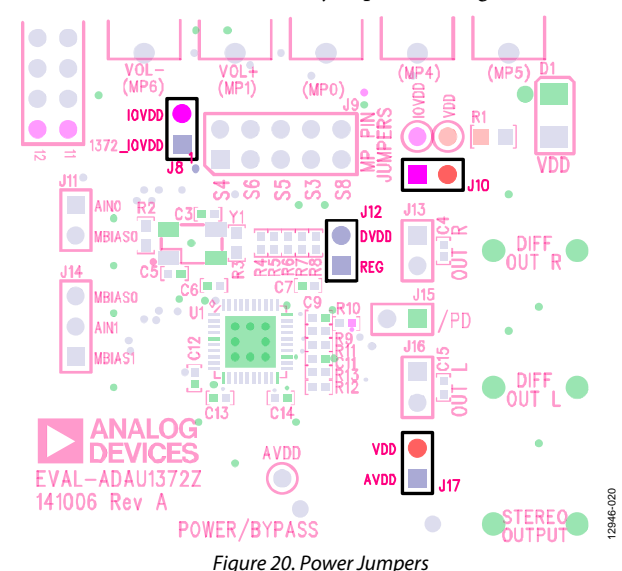

### <span id="page-7-4"></span><span id="page-7-2"></span>**INPUTS AND OUTPUTS**

Th[e EVAL-ADAU1372Z](http://www.analog.com/adau1372?doc=eval-adau1327z_ug-807.pdf) has multiple audio input and output options, including digital and analog. There are four single-ended analog inputs that are configurable as microphone or line inputs, dual stereo digital microphone inputs, and two differential outputs that can also be used in a single-ended configuration.

### **Analog Microphone Inputs**

For microphone signals, the [ADAU1372 a](http://www.analog.com/adau1372?doc=eval-adau1327z_ug-807.pdf)nalog inputs can be configured as single-ended inputs with an optional programmable gain amplifier (PGA) mode.

### **Microphone Bias**

To add MBIAS0 to AIN0, connect a jumper to the J11 header. Similarly, MBIAS1 or MBIAS0 can be added to AIN1 by connecting a jumper to the J14 header (see [Figure 21\)](#page-7-5).

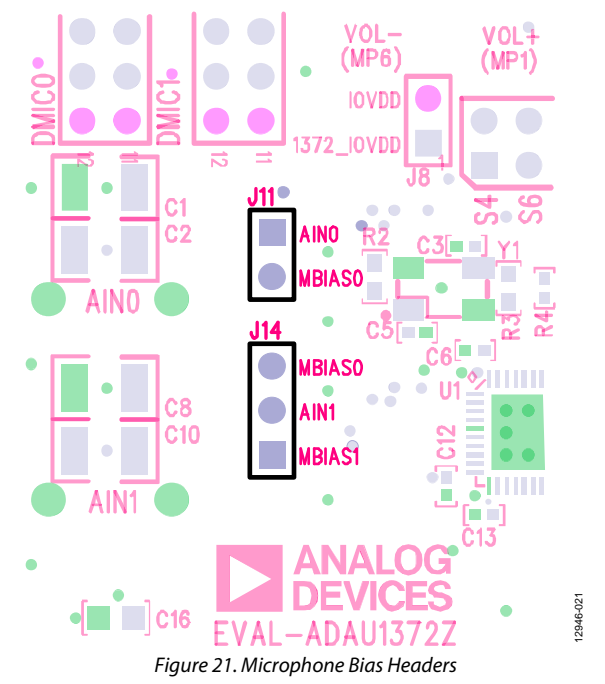

<span id="page-7-5"></span>Enable the microphone bias circuitry in the PGA/ADC tab of SigmaStudio to use it. The appropriate gain settings can also be chosen in this tab (see [Figure 22\)](#page-7-6).

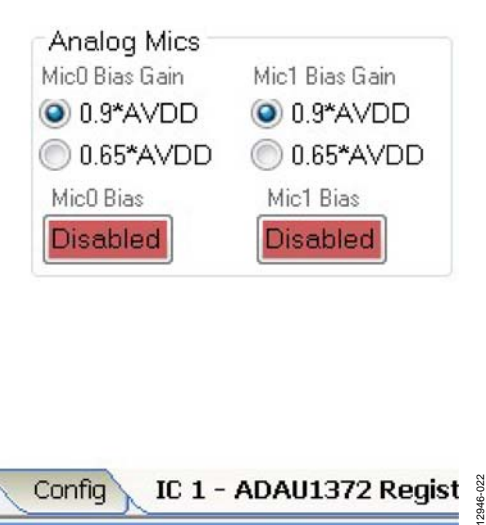

## Figure 22. Microphone Bias Enable and Gain

### <span id="page-7-6"></span>**Stereo Line Input**

The stereo input jack, J22, accepts a standard stereo TRS 1/8 inch mini-plug (tip is left, ring is right) with two channels of audio.

### **Digital Microphones**

Pulse density modulated (PDM) digital microphones can be connected to standard 0.100 inch headers (J6 and J7). For example, the ADMP521 digital microphone from InvenSense plugs directly into the header.

To use the digital microphone headers on th[e EVAL-ADAU1372Z,](http://www.analog.com/adau1372?doc=eval-adau1327z_ug-807.pdf) ensure that the proper settings are selected in SigmaStudio. Click the **Pin/Pad Control** tab. Change the value of the **CLKOUT/ ADC\_SDATA1/MP6** menu to **Clock Output** (see [Figure 23\)](#page-8-0).

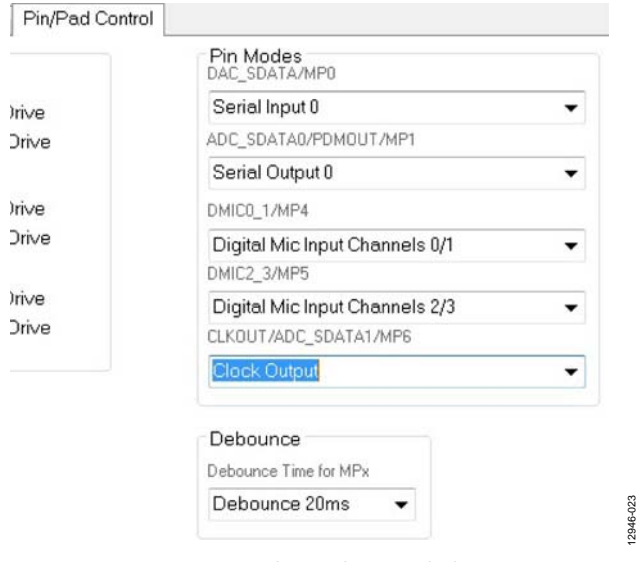

Figure 23. Pin/Pad Control—MP6, Clock Output

<span id="page-8-0"></span>To set the value of BCLK, click the **PLL & Clock Control** tab and change the value of the **Output Clock Frequency** menu to the desired division on the internal master clock (MCLK) (see [Figure 24\)](#page-8-1).

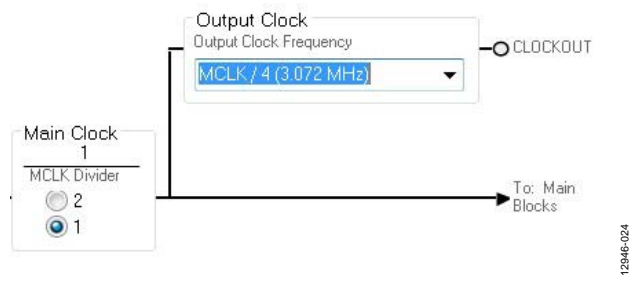

<span id="page-8-1"></span>Figure 24. Clock Output Enabled/Divided

Next, set the input of th[e ADAU1372 t](http://www.analog.com/adau1372?doc=eval-adau1327z_ug-807.pdf)o be the digital microphones instead of the ADCs by selecting the appropriate decimator source settings. Click the **PGA/ADC** tab to find and set the decimator source as shown i[n Figure 25.](#page-8-2) 

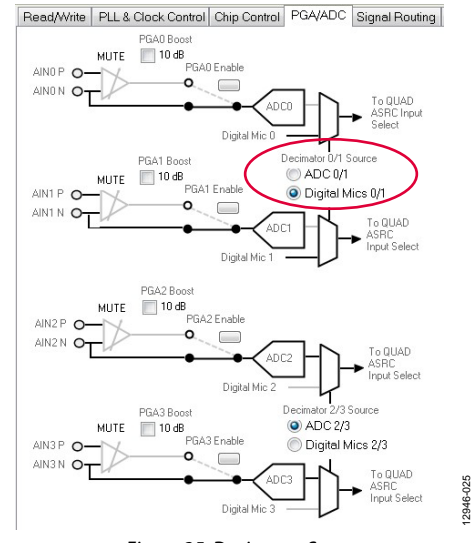

Figure 25. Decimator Source

<span id="page-8-2"></span>The digital microphones can then be routed via the appropriate inputs on the audio input cell.

### **Headphone Output**

12946-023

12946-024

The headphone output, J23, connects to any standard 1/8 inch mini-plug stereo headphones. By setting the HP\_EN\_L and HP\_EN\_R bits in the headphone line output select register (Address 0x43), the output pins can be driven either by a line output driver or by a headphone driver. Headphones can be driven either as single-ended or differential outputs, and there are bits to disable the LN and RN pins if single-ended.

### **Line Outputs**

The analog output pins, J19 and J21, can be used to drive differential loads. In their default settings, these pins can drive line loads of 10  $\Omega$  or greater.

To use an external speaker, wires can be soldered to the unpopulated header pads, J13 and J16 (se[e Figure 26\)](#page-9-2).

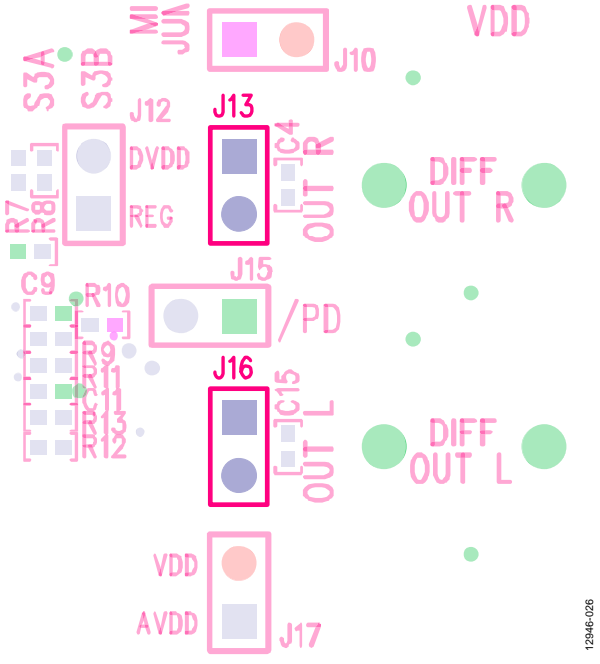

### Figure 26. Unpopulated J13 and J16 Headers

### <span id="page-9-2"></span><span id="page-9-0"></span>**MPx PINS**

The MPx pin jumpers, Header J9, provide access to the MPx pins (MP0, MP1, MP4, MP5, and MP6) of the [ADAU1372,](http://www.analog.com/adau1372?doc=eval-adau1327z_ug-807.pdf) as well as facilitate the use of the push-buttons on th[e EVAL-ADAU1372Z](http://www.analog.com/adau1372?doc=eval-adau1327z_ug-807.pdf) evaluation board. Se[e Figure 37 f](#page-15-0)or the pinout of the header. These jumpers are used to enable the use of the volume control, mute, and other capabilities of the [ADAU1372.](http://www.analog.com/adau1372?doc=eval-adau1327z_ug-807.pdf) 

To use the full functionality of the MPx pins on th[e ADAU1372,](http://www.analog.com/adau1372?doc=eval-adau1327z_ug-807.pdf) change the selections in the menus under the Pin/Pad Control tab in the Hardware Configuration/ADAU1372 Register Control section of SigmaStudio. An example is shown in [Figure 27.](#page-9-3) 

## UG-807 [EVAL-ADAU1372Z](https://www.application-datasheet.com/) User Guide

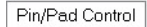

Irive **Driv** 

Driv

Driv

|                     | Pin Modes<br>DAC SDATA/MP0     |
|---------------------|--------------------------------|
| <i><b>trive</b></i> | Serial Input 0                 |
| <b>Drive</b>        | ADC SDATA0/PDMOUT/MP1          |
|                     | Serial Output 0                |
| <i>Irive</i>        | DMIC0 1/MP4                    |
| <b>Drive</b>        | Digital Mic Input Channels 0/1 |
|                     | DMIC2 3/MP5                    |
| <i><b>Irive</b></i> | Digital Mic Input Channels 2/3 |
| <b>Drive</b>        | CLKOUT/ADC_SDATA1/MP6          |
|                     | Serial Output 1                |
|                     | Serial Output 1                |
|                     | Mute ADC 0<br>Mute ADC_1       |
|                     | Mute ADC 2                     |
|                     | Mute ADC 3                     |
|                     | Mute ADC_0 and ADC_1           |
|                     | Mute ADC2 and ADC_3            |
|                     | Mute all ADCs                  |
|                     | Mute DACII                     |
|                     | Mute DAC1                      |
|                     | Mute both DACs                 |
|                     | ADC to DAC bypass enable       |
|                     | Push-button volume up          |
|                     | Push-button volume down        |
|                     | Clock Output                   |

Figure 27. Pin/Pad Control—Menus for MPx Pins

<span id="page-9-3"></span>The MP4 and MP5 pins are connected to the digital microphone headers, J6 and J7, respectively. The MP6 pin also connects to both J6 and J7.

### <span id="page-9-1"></span>**SERIAL AUDIO INTERFACE**

Serial audio signals in I<sup>2</sup>S, left justified, right justified, or timedivision multiplexing (TDM) format are available via the serial audio interface header, J4. This header also includes master clock input and output connection pins. To use MCLK on the J4 header, first install a resistor across the R2 pads. The R2 resistor is not populated from the factory. To use an external MCLK, remove the R3 resistor from the board to eliminate contention from the crystal oscillator on the MCLK line (se[e Figure 28\)](#page-9-4).

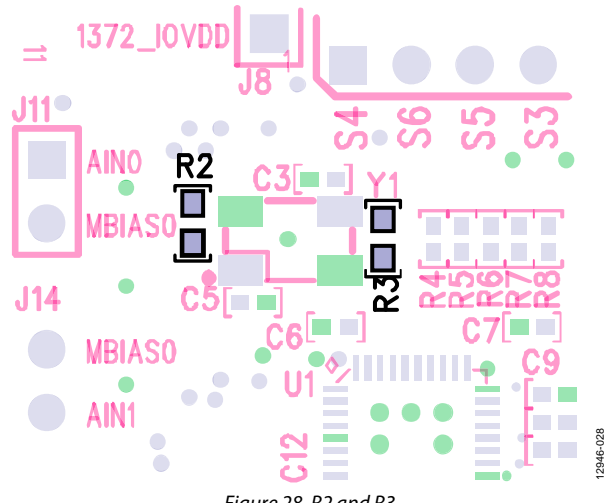

<span id="page-9-4"></span>Figure 28. R2 and R3

### **TDM/I2 S Stream**

To use the serial audio outputs, connect the LRCLK, BCLK, and SDATA lines to the appropriate MPx pins on the evaluation board. The connections are located on the J4 header. The silk screen above the header helps identify where to connect the clocks and data (see [Figure 29\)](#page-10-0).

<span id="page-10-0"></span>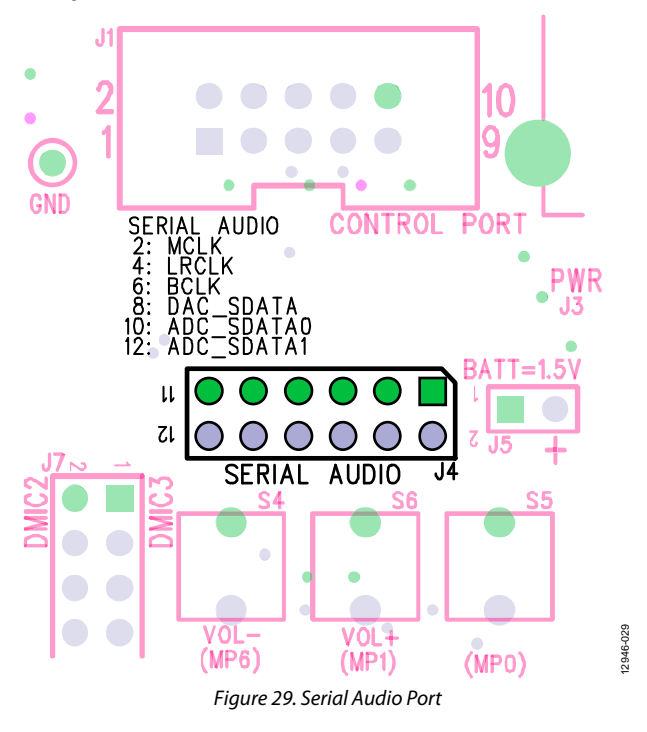

After connecting, use SigmaStudio to set the registers for the desired operation. In the Output/Serial Port tab, under the Serial Port Control section, the settings can be manipulated to create the specific data stream desired. These settings include serial port FS (sample rate), serial port mode, serial port format, LRCLK/BCLK mode (slave or master), BCLK data change edge, bit width in TDM mode, BCLK cycles per channel, data input/ output on LSB/MSB, unused TDM outputs, LRCLK mode (as pulse or 50% duty cycle), and LRCLK polarity (see [Figure 30\)](#page-10-1).

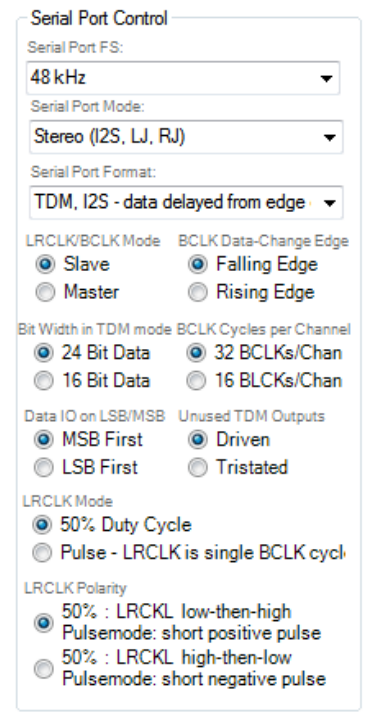

Figure 30. Serial Port Control

12946-030

2946-030

<span id="page-10-1"></span>When using TDM mode, ensure that the appropriate TDM output channels are enabled in the TDM Output Channel section (se[e Figure 31\)](#page-10-2).

<span id="page-10-2"></span>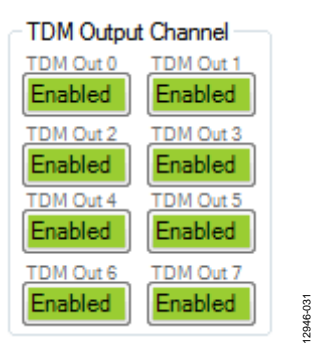

Figure 31. TDM Output Channel

Use the Signal Routing tab to route the ADCs or serial inputs to either of the two available serial output lines. Ensure that quad output asynchronous sample rate converter (ASRC) is enabled (see [Figure 32\)](#page-11-2).

When using the serial input port, ensure that the input ASRC is enabled and select which TDM slots or I<sup>2</sup>S slots are output to the appropriate DAC outputs. The serial input stream can also be routed to the serial output stream, which allows the daisychaining of other ADC data into a TDM, 8-channel stream.

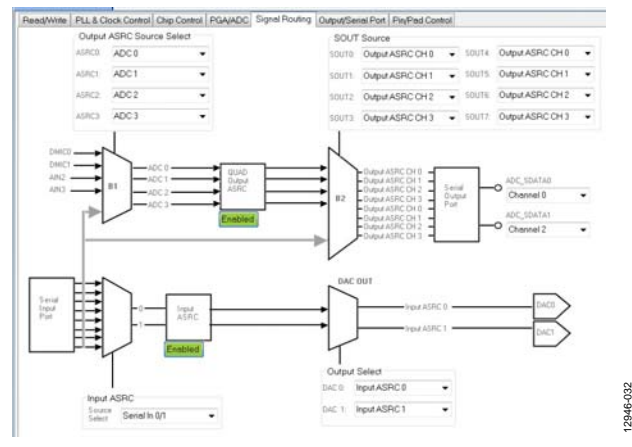

<span id="page-11-2"></span>Figure 32. Signal Routing

### <span id="page-11-0"></span>**COMMUNICATIONS HEADER (J1)**

J1 connects to th[e EVAL-ADUSB2EBZ](http://www.analog.com/eval-adusb2ebz?doc=eval-adau1372z_ug-807.pdf) USBi. More information about the USBi can be found in the [AN-1006 Application Note.](http://www.analog.com/an-1006?doc=eval-adau1372z_ug-807.pdf) 

The IC defaults to I<sup>2</sup>C mode; however, it can be put into serial peripheral interface (SPI) control mode by pulling the SS pin low three times.

### <span id="page-11-1"></span>**POWER-DOWN**

The power-down header, J15 (/PD**)**, on the silkscreen of the board provides access to the power-down pin, PD, on th[e ADAU1372.](http://www.analog.com/adau1372?doc=eval-adau1327z_ug-807.pdf)  Put a jumper on the header to power down all analog and digital circuits. Before enabling the  $\overline{PD}$  pin, mute the outputs to avoid any pops or clicks when the IC is powered down (see [Figure 33\)](#page-11-3).

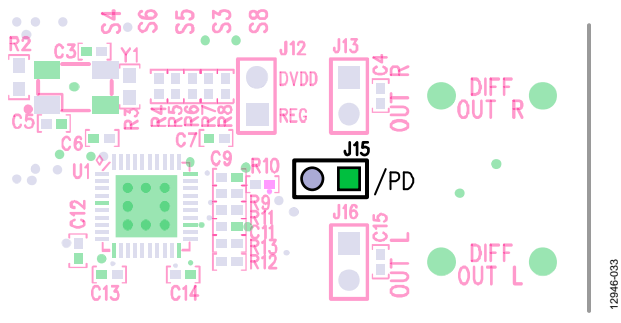

Figure 33. Power-Down Header J15

<span id="page-11-3"></span>12946-032

 $\overline{\phantom{0}}$ 

## <span id="page-12-1"></span><span id="page-12-0"></span>HARDWARE DESCRIPTION **JUMPERS**

### **Table 1. Connector and Jack Descriptions**

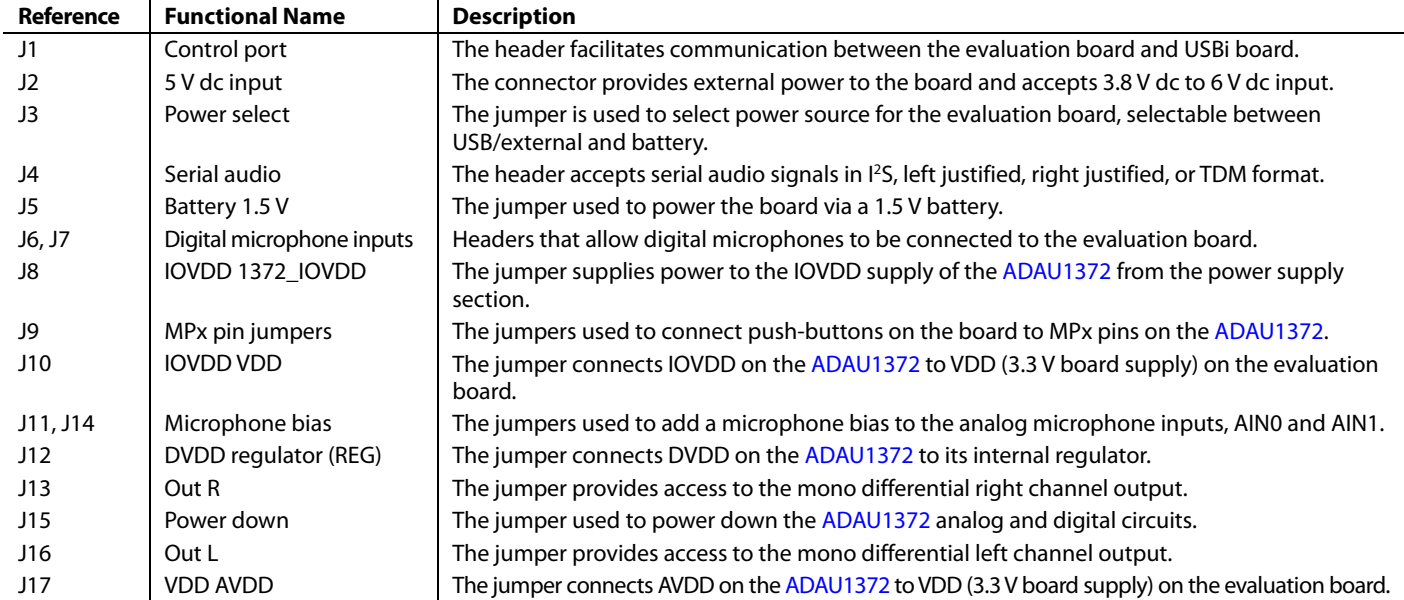

### <span id="page-12-2"></span>**INTEGRATED CIRCUITS (IC)**

### **Table 2. IC Descriptions**

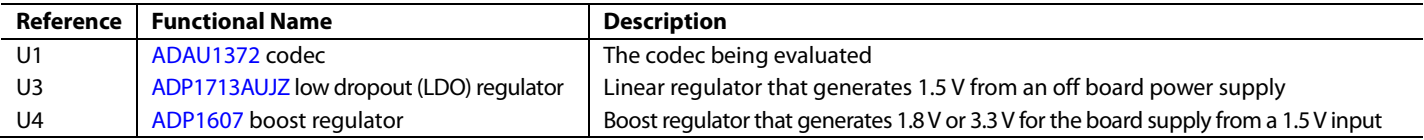

### <span id="page-12-3"></span>**LED**

### **Table 3. LED Description**

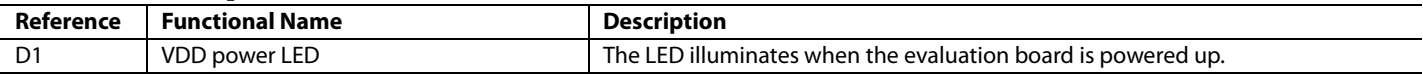

<span id="page-13-0"></span>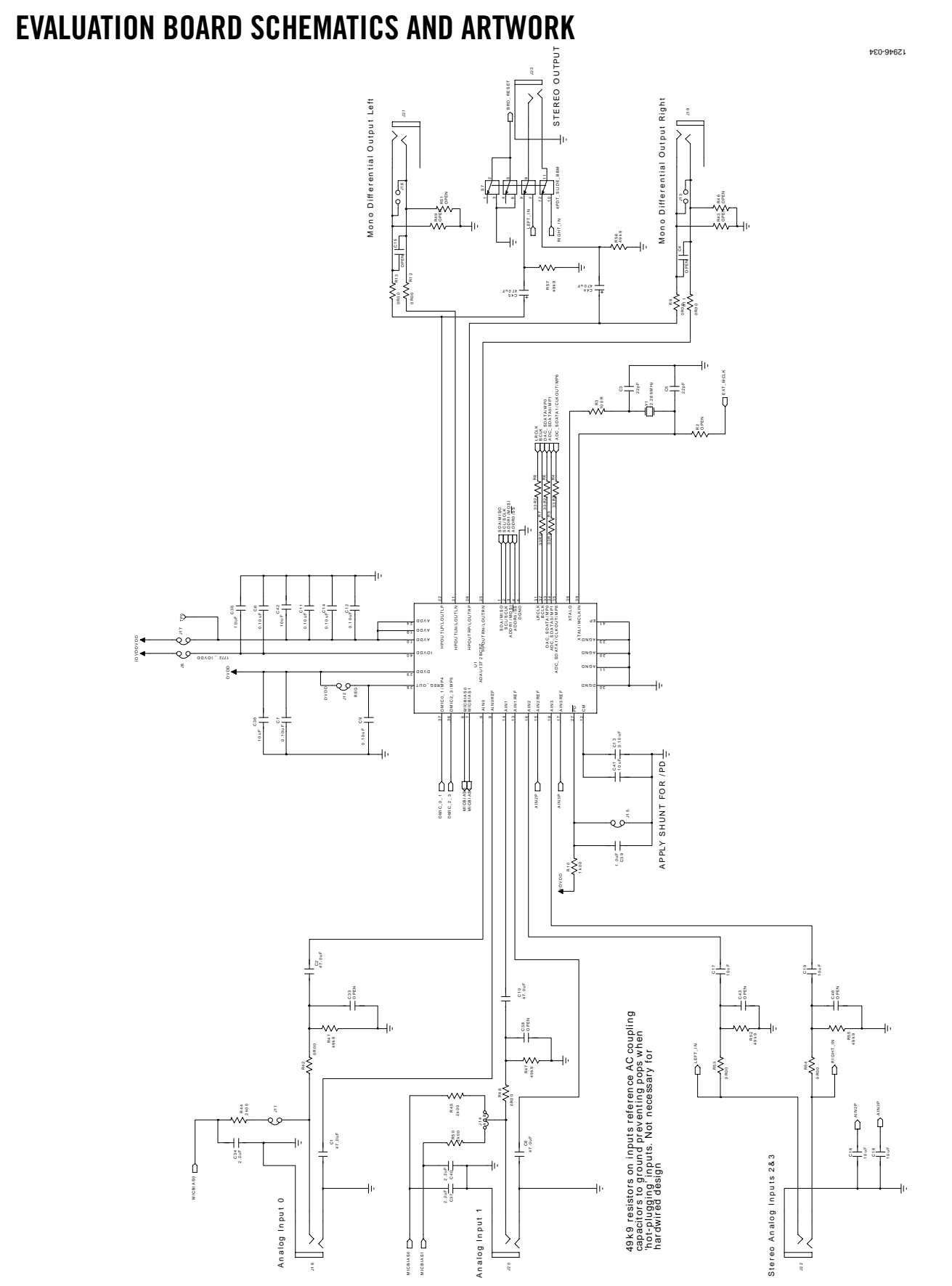

*Figure 34[. EVAL-ADAU1372Z](http://www.analog.com/adau1372?doc=eval-adau1327z_ug-807.pdf) Evaluation Board Schematic—Digital and Analog Input/Output, Master Clock Generation*

## [EVAL-ADAU1372Z](https://www.application-datasheet.com/) User Guide Valley Controller Controller Valley VG-807

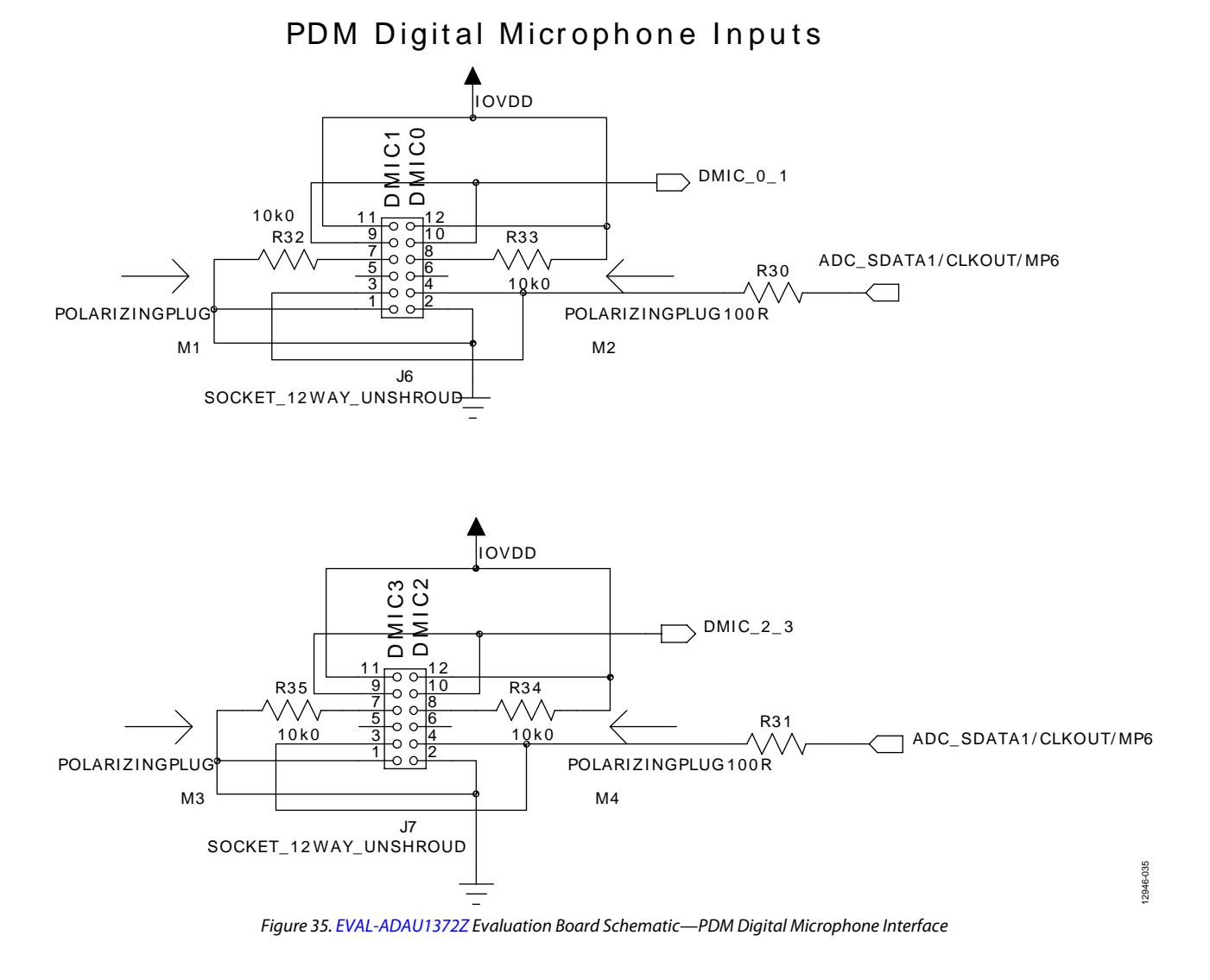

## Serial Audio Interface

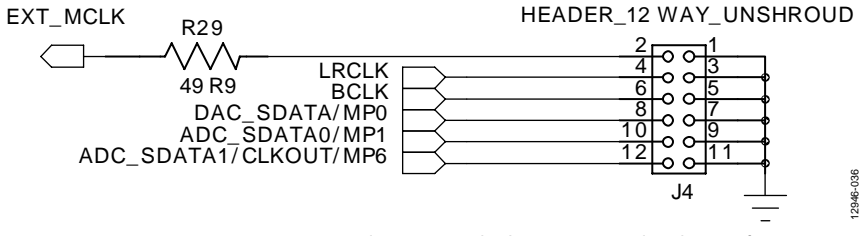

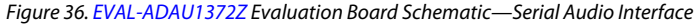

## UG-807 [EVAL-ADAU1372Z](https://www.application-datasheet.com/) User Guide

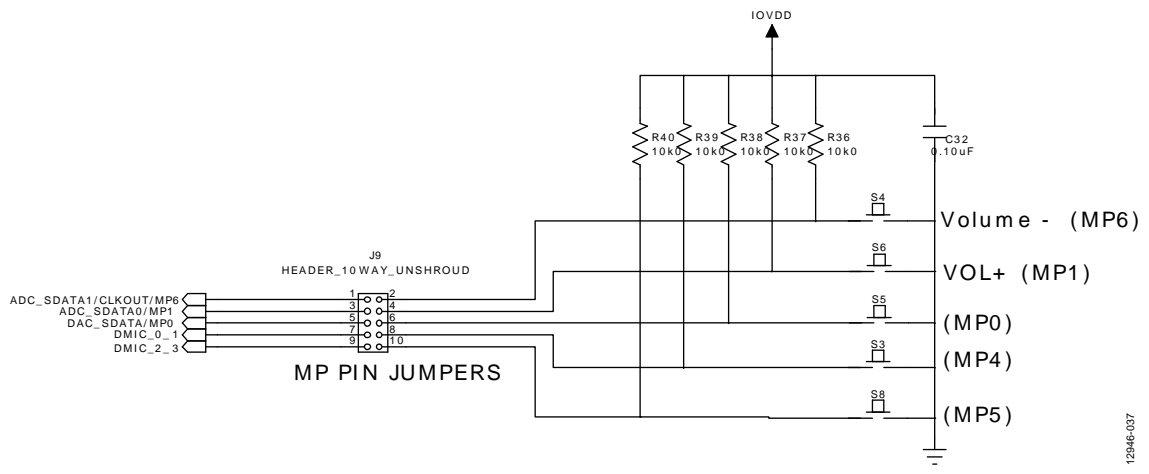

Figure 37[. EVAL-ADAU1372Z E](http://www.analog.com/adau1372?doc=eval-adau1327z_ug-807.pdf)valuation Board Schematic—MPx Pin Jumpers

<span id="page-15-0"></span>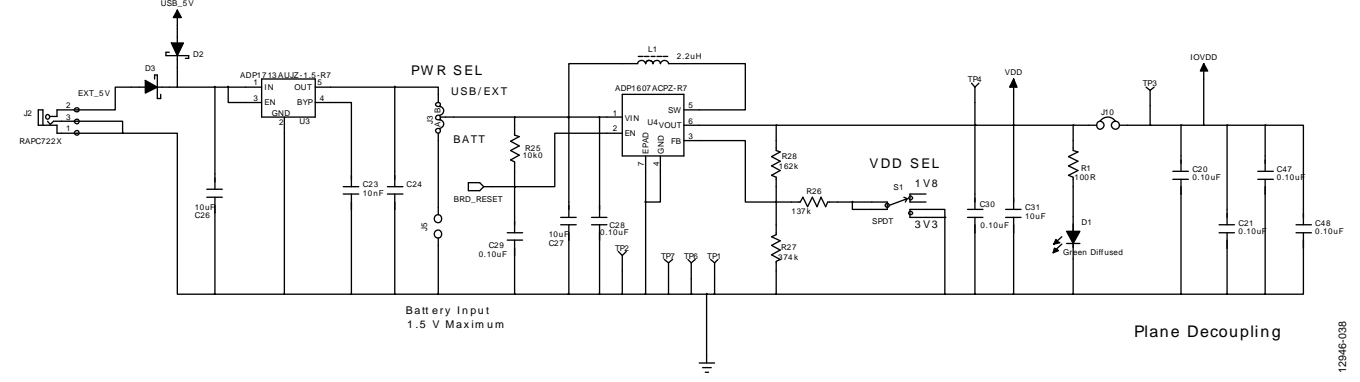

Figure 38[. EVAL-ADAU1372Z E](http://www.analog.com/adau1372?doc=eval-adau1327z_ug-807.pdf)valuation Board Schematic—Power Supply

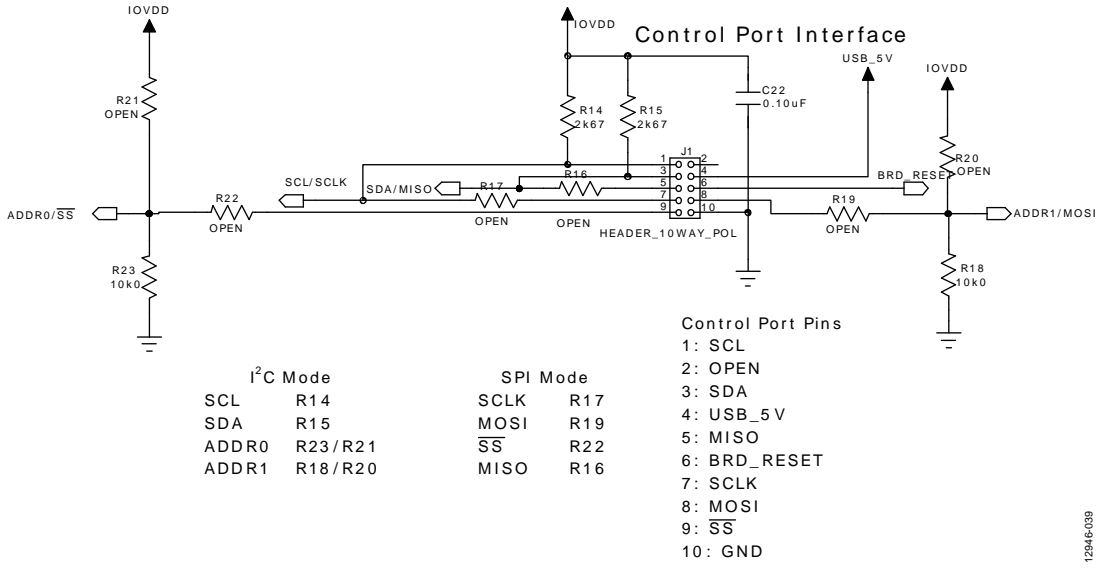

Figure 39[. EVAL-ADAU1372Z E](http://www.analog.com/adau1372?doc=eval-adau1327z_ug-807.pdf)valuation Board Schematic—Control Port Interface

## [EVAL-ADAU1372Z](https://www.application-datasheet.com/) User Guide Valley and South Article Valley VG-807

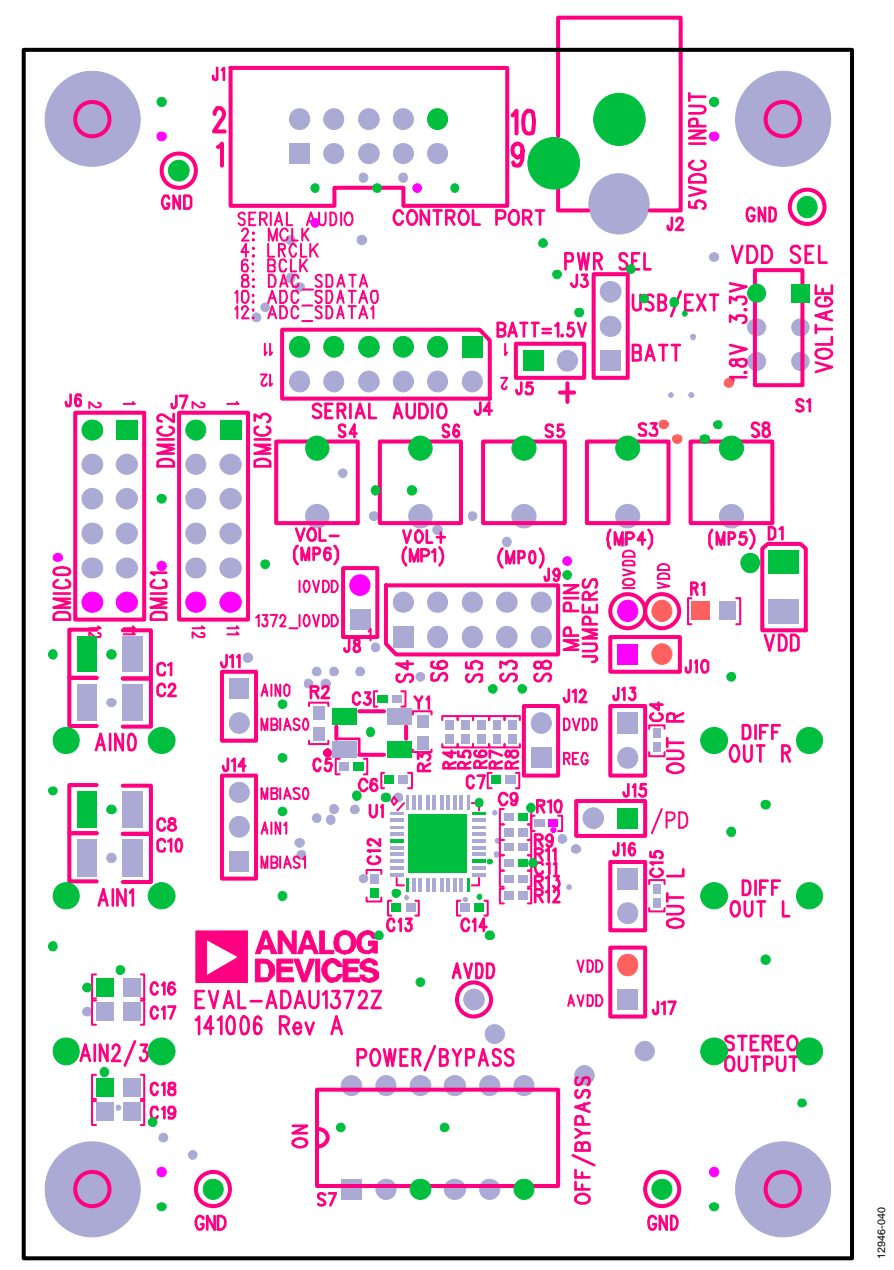

Figure 40[. EVAL-ADAU1372Z E](http://www.analog.com/adau1372?doc=eval-adau1327z_ug-807.pdf)valuation Board Layout—Top Assembly

## UG-807 [EVAL-ADAU1372Z](https://www.application-datasheet.com/) User Guide

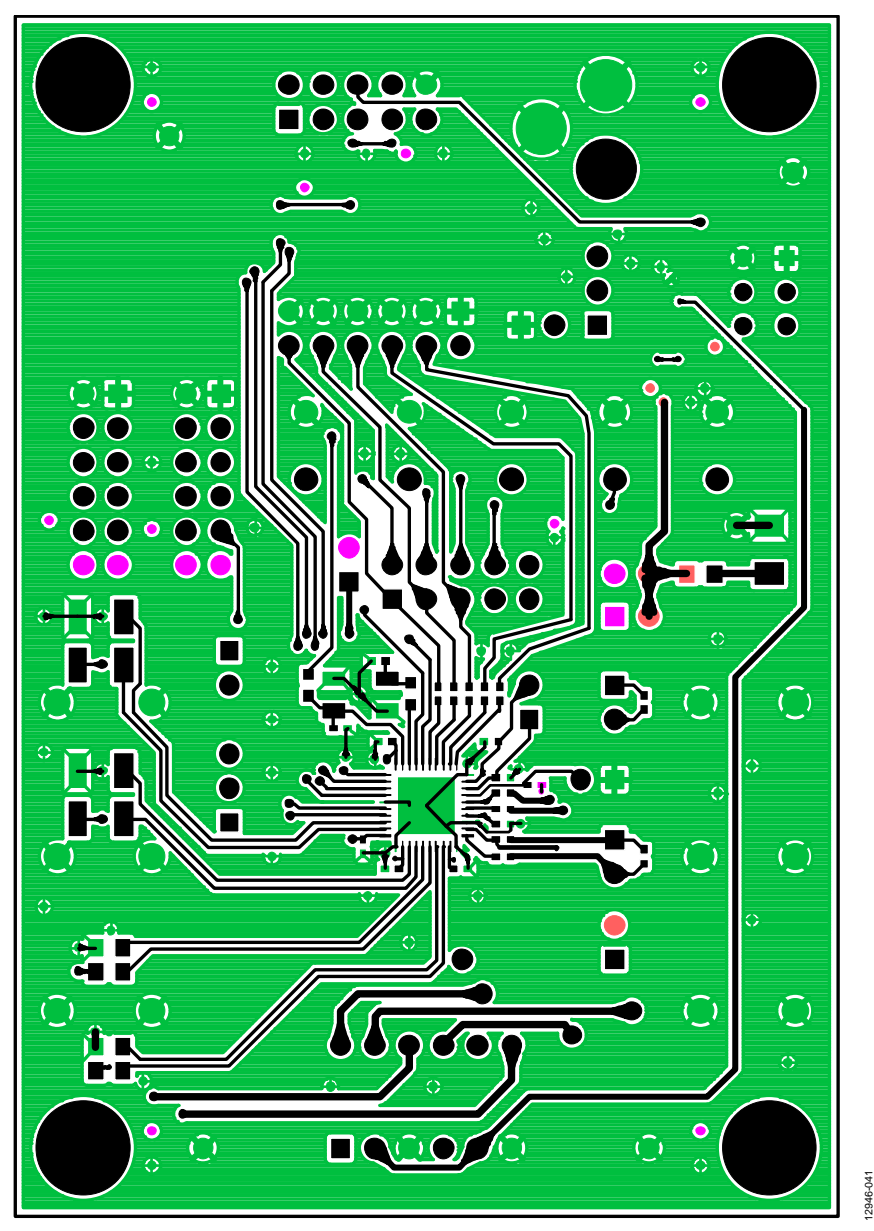

*Figure 41[. EVAL-ADAU1372Z](http://www.analog.com/adau1372?doc=eval-adau1327z_ug-807.pdf) Evaluation Board Layout—Top Copper*

# [EVAL-ADAU1372Z](https://www.application-datasheet.com/) User Guide Valley Control Control Control Control Control Control Control Control Control Control Control Control Control Control Control Control Control Control Control Control Control Control Control Contr

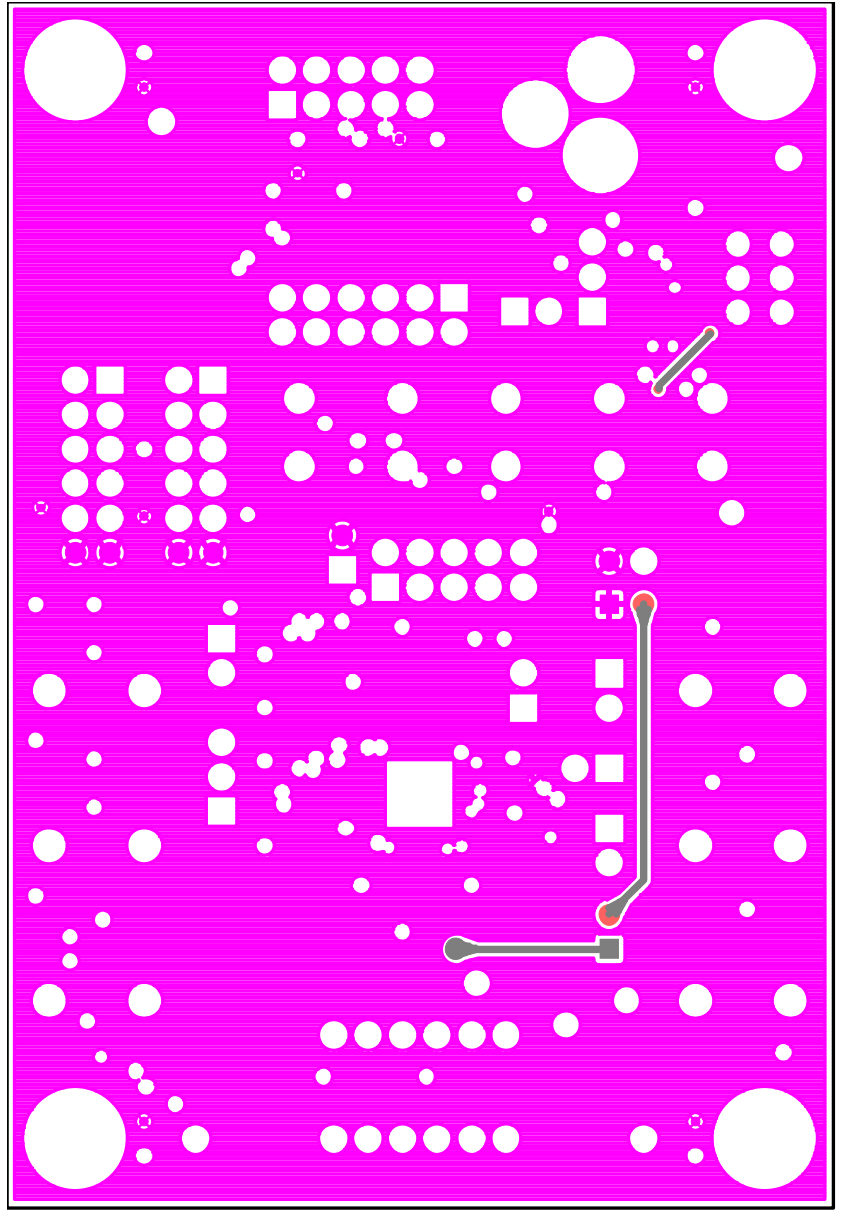

2946-042 12946-042

*Figure 42[. EVAL-ADAU1372Z](http://www.analog.com/adau1372?doc=eval-adau1327z_ug-807.pdf) Evaluation Board Layout—Power Plan, Layer 3*

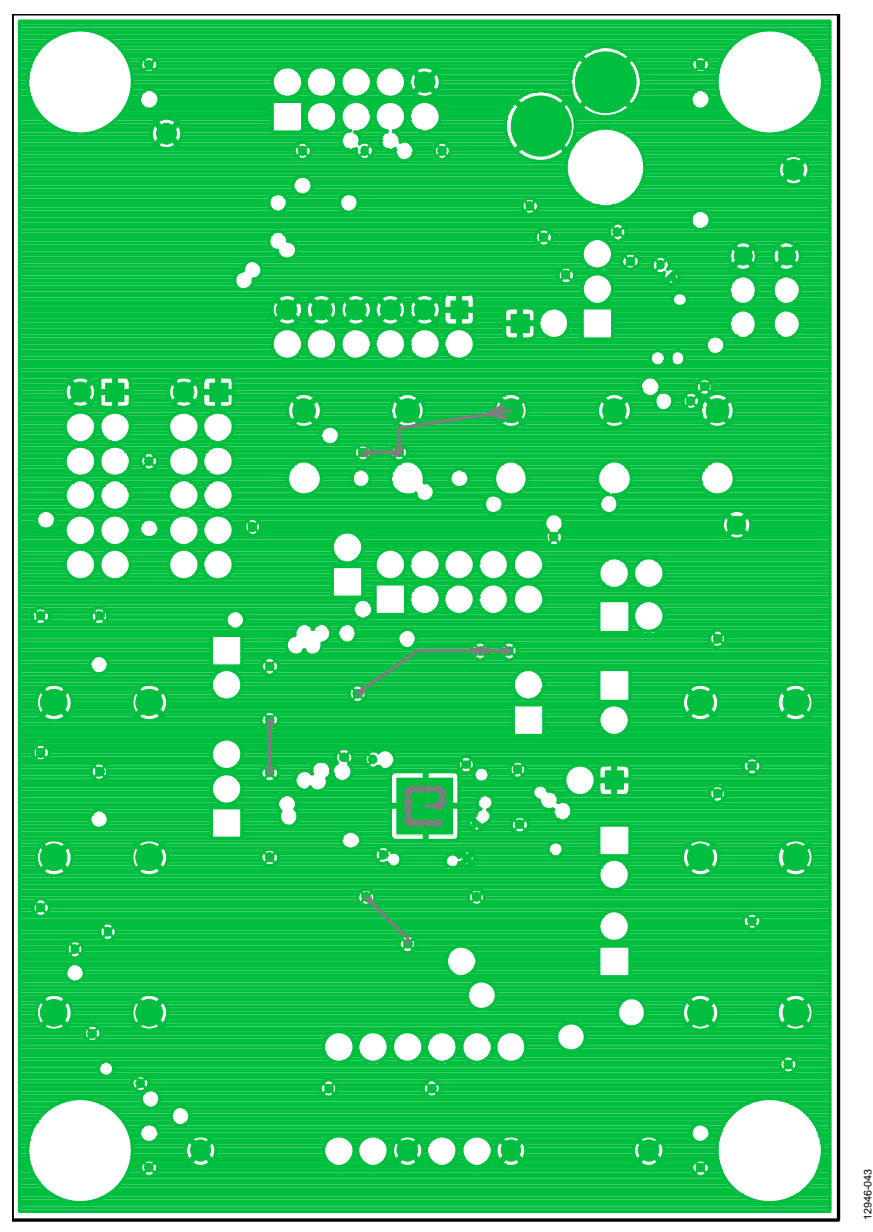

*Figure 43[. EVAL-ADAU1372Z](http://www.analog.com/adau1372?doc=eval-adau1327z_ug-807.pdf) Evaluation Board Layout—Ground Plane, Layer 2*

# [EVAL-ADAU1372Z](https://www.application-datasheet.com/) User Guide Valley Control Control Control Control Control Control Control Control Control Control Control Control Control Control Control Control Control Control Control Control Control Control Control Contr

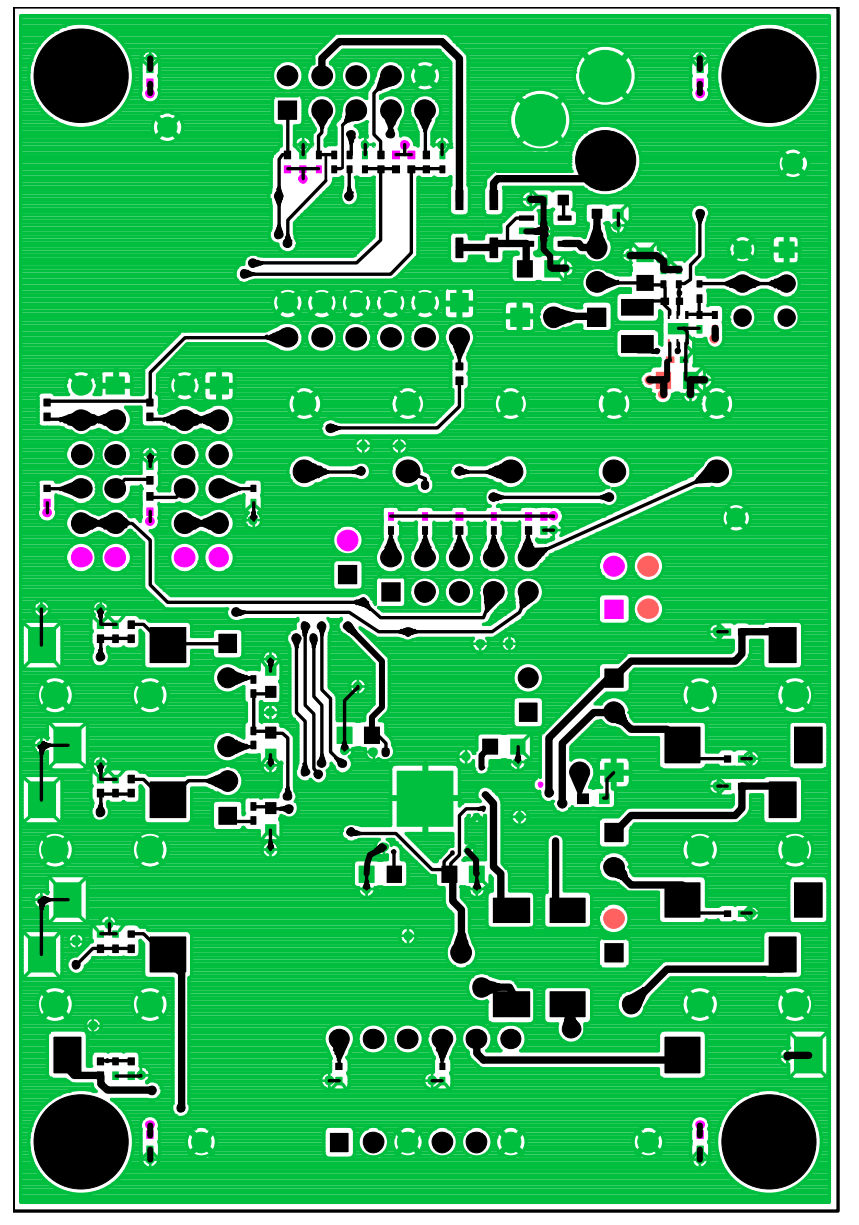

*Figure 44[. EVAL-ADAU1372Z](http://www.analog.com/adau1372?doc=eval-adau1327z_ug-807.pdf) Evaluation Board Layout—Bottom Copper*

12946-044

12946-044

## UG-807 [EVAL-ADAU1372Z](https://www.application-datasheet.com/) User Guide

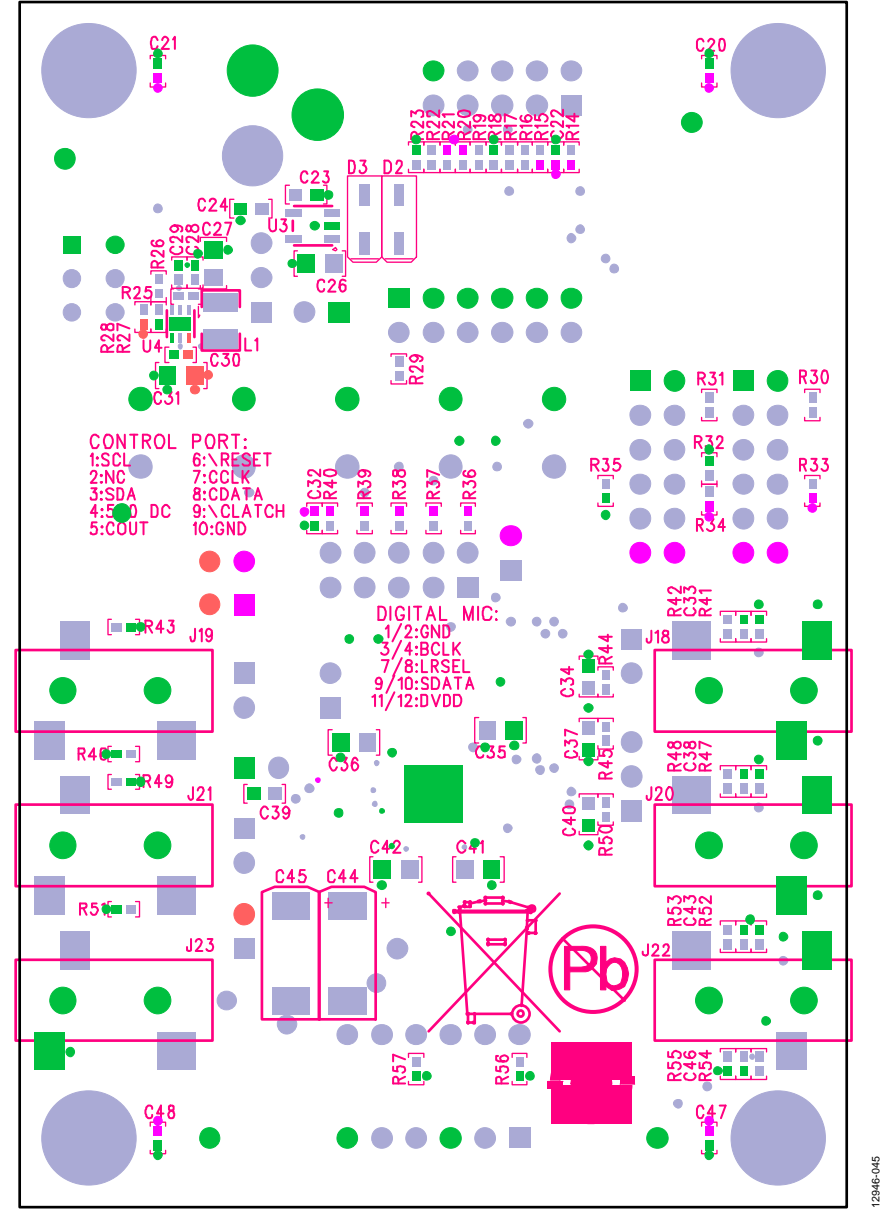

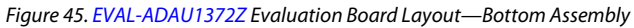

## <span id="page-22-1"></span><span id="page-22-0"></span>ORDERING INFORMATION **BILL OF MATERIALS**

**Table 4.** 

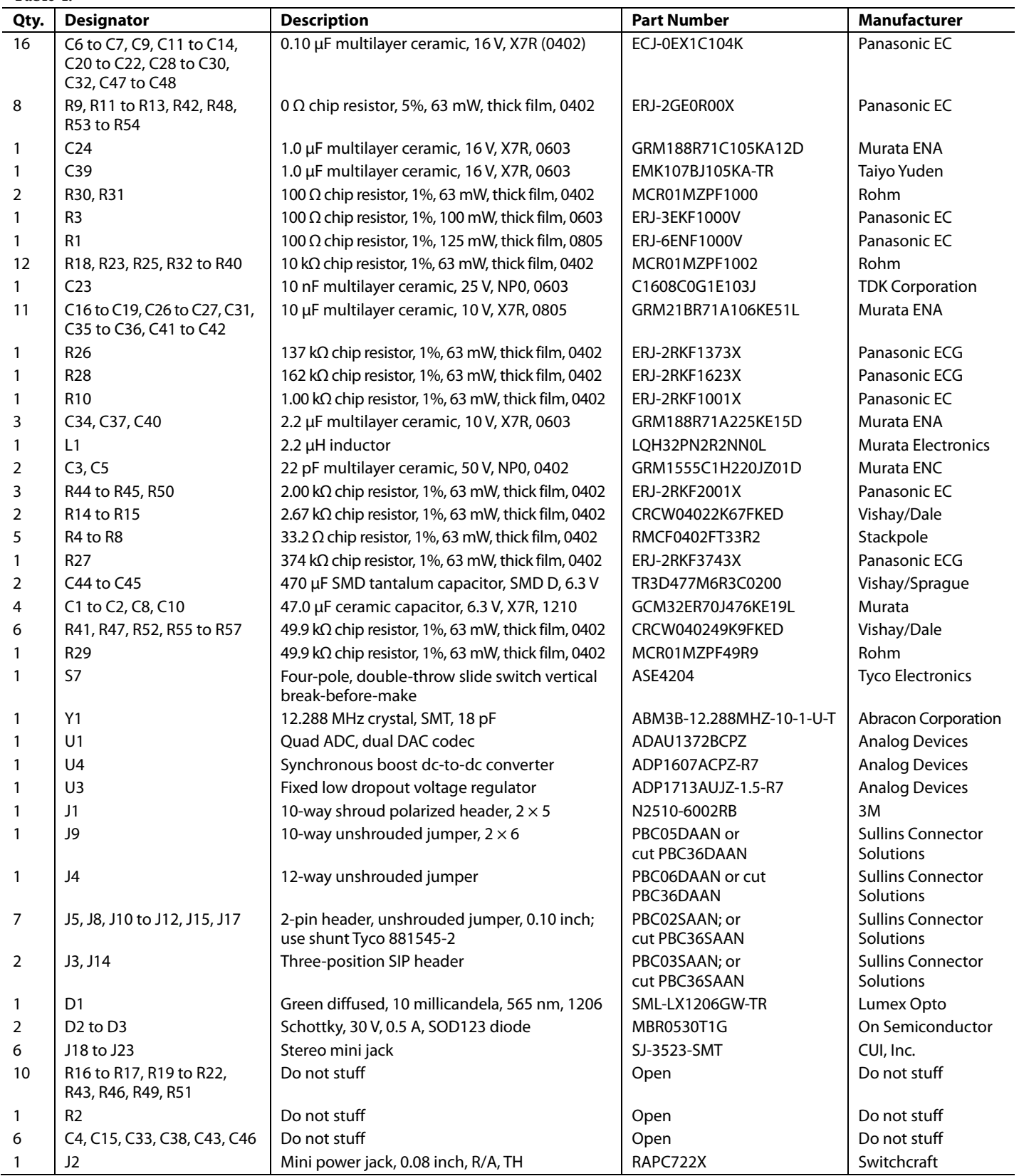

UG-807 [EVAL-ADAU1372Z](https://www.application-datasheet.com/) User Guide

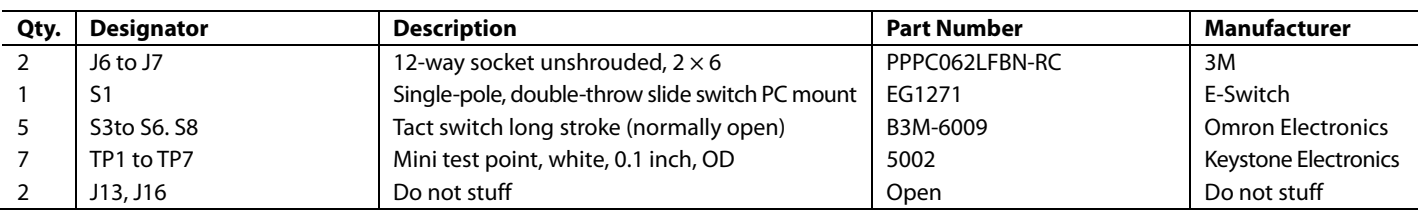

I 2 C refers to a communications protocol originally developed by Philips Semiconductors (now NXP Semiconductors).

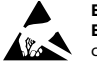

### **ESD Caution**

**ESD (electrostatic discharge) sensitive device**. Charged devices and circuit boards can discharge without detection. Although this product features patented or proprietary protection circuitry, damage may occur on devices subjected to high energy ESD. Therefore, proper ESD precautions should be taken to avoid performance degradation or loss of functionality.

### **Legal Terms and Conditions**

By using the evaluation board discussed herein (together with any tools, components documentation or support materials, the "Evaluation Board"), you are agreeing to be bound by the terms and conditions set forth below ("Agreement") unless you have purchased the Evaluation Board, in which case the Analog Devices Standard Terms and Conditions of Sale shall govern. Do not use the Evaluation Board until you have read and agreed to the Agreement. Your use of the Evaluation Board shall signify your acceptance of the Agreement. This Agreement is made by and between you ("Customer") and Analog Devices, Inc. ("ADI"), with its principal place of business at One Technology Way, Norwood, MA 02062, USA. Subject to the terms and conditions of the Agreement, ADI hereby grants to Customer a free, limited, personal, temporary, non-exclusive, non-sublicensable, non-transferable license to use the Evaluation Board FOR EVALUATION PURPOSES ONLY. Customer understands and agrees that the Evaluation Board is provided for the sole and exclusive purpose referenced above, and agrees not to use the Evaluation Board for any other purpose. Furthermore, the license granted is expressly made subject to the following additional limitations: Customer shall not (i) rent, lease, display, sell, transfer, assign, sublicense, or distribute the Evaluation Board; and (ii) permit any Third Party to access the Evaluation Board. As used herein, the term "Third Party" includes an entity other than ADI, Customer, their employees, affiliates and in-house consultants. The Evaluation Board is NOT sold to Customer; all rights not expressly granted herein, including ownership of the Evaluation Board, are reserved by ADI. CONFIDENTIALITY. This Agreement and the Evaluation Board shall all be considered the confidential and proprietary information of ADI. Customer may not disclose or transfer any portion of the Evaluation Board to any other party for any reason. Upon discontinuation of use of the Evaluation Board or termination of this Agreement, Customer agrees to promptly return the Evaluation Board to ADI. ADDITIONAL RESTRICTIONS. Customer may not disassemble, decompile or reverse engineer chips on the Evaluation Board. Customer shall inform ADI of any occurred damages or any modifications or alterations it makes to the Evaluation Board, including but not limited to soldering or any other activity that affects the material content of the Evaluation Board. Modifications to the Evaluation Board must comply<br>with a Evaluation Board at that time. LIMITATION OF LIABILITY. THE EVALUATION BOARD PROVIDED HEREUNDER IS PROVIDED "AS IS" AND ADI MAKES NO WARRANTIES OR REPRESENTATIONS OF ANY KIND WITH RESPECT TO IT. ADI SPECIFICALLY DISCLAIMS ANY REPRESENTATIONS, ENDORSEMENTS, GUARANTEES, OR WARRANTIES, EXPRESS OR IMPLIED, RELATED TO THE EVALUATION BOARD INCLUDING, BUT NOT LIMITED TO, THE IMPLIED WARRANTY OF MERCHANTABILITY, TITLE, FITNESS FOR A PARTICULAR PURPOSE OR NONINFRINGEMENT OF INTELLECTUAL PROPERTY RIGHTS. IN NO EVENT WILL ADI AND ITS LICENSORS BE LIABLE FOR ANY INCIDENTAL, SPECIAL, INDIRECT, OR CONSEQUENTIAL DAMAGES RESULTING FROM CUSTOMER'S POSSESSION OR USE OF THE EVALUATION BOARD, INCLUDING BUT NOT LIMITED TO LOST PROFITS, DELAY COSTS, LABOR COSTS OR LOSS OF GOODWILL. ADI'S TOTAL LIABILITY FROM ANY AND ALL CAUSES SHALL BE LIMITED TO THE AMOUNT OF ONE HUNDRED US DOLLARS (\$100.00). EXPORT. Customer agrees that it will not directly or indirectly export the Evaluation Board to another country, and that it will comply with all applicable United States federal laws and regulations relating to exports. GOVERNING LAW. This Agreement shall be governed by and construed in accordance with the substantive laws of the Commonwealth of Massachusetts (excluding conflict of law rules). Any legal action regarding this Agreement will be heard in the state or federal courts having jurisdiction in Suffolk County, Massachusetts, and Customer hereby submits to the personal jurisdiction and venue of such courts. The United Nations Convention on Contracts for the International Sale of Goods shall not apply to this Agreement and is expressly disclaimed.

**©2015 Analog Devices, Inc. All rights reserved. Trademarks and registered trademarks are the property of their respective owners. UG12946-0-2/15(0)**

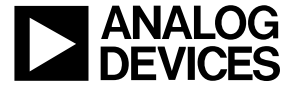

www.analog.com

Rev. 0 | Page 24 of 24